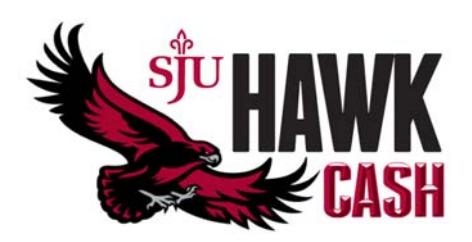

## *Auto Reload – A Great Budgeting Tool for Everyone!*

Conveniently manage your student's financial needs at school with one of our Auto Reload options. This time-saving feature enables you to automatically add value to your student's Hawk Cash account, on a schedule you create.

Before you can set up an Auto Reload schedule, your student must create a Guest User account for you. If you do not have one, please contact your student. Complete instructions for creating a Guest User account can be found in the **PARENT NEWS** section on **www**.**sjuhawkcard.com/main/for-parents**.

To set up an Auto Reload, follow the step-by-step instructions below. You will first create a payment method and then establish the parameters of your Auto Reload schedule.

## **Creating your Payment Method**

- 1. Visit **www.sjuhawkcard.com,** click on "**LOG IN/REGISTER**" in the upper right corner of the screen.
- 2. Log In to your student's account using your Guest Username & Password.
- 3. On the Left Menu, click on "**My Profile**" and select "**Payment Methods**".
- 4. On the Page, click on "**Add New**".

5. On the Page, under "**My Credit & Debit Cards - Add**"; Complete the form Click Submit.

You will receive a "**Payment Method Added**" Confirmation Message.

**Establishing your Auto Reload Schedule** 

- 1. On the Left Menu, click on "**Auto Reload**".
- 2. On the Page, check the appropriate boxes to set up your parameters:
- 3. Select when to add value:
	- o For low balance, enter the amount of the low balance
	- o For every week, select the day of the week
	- o For every month, select the day of the month
- 4. Select Payment Method
- 5. Specify How Much/Amount by entering first which prepaid account you wish to add the funds to, then the amount to be added. Click "**Save**".
	- a. Congratulations! You have successfully established an Auto Reload schedule.
- 6. On the Left Menu, click "**Logout**"

If you have any questions, please contact the Hawk Card Service Center at **1(866) 341-0101**, Monday through Friday between 8 a.m. and 6 p.m. EST or via email at **mycard@sjuhawkcard.com**.